## Slide 1 - Slide 1

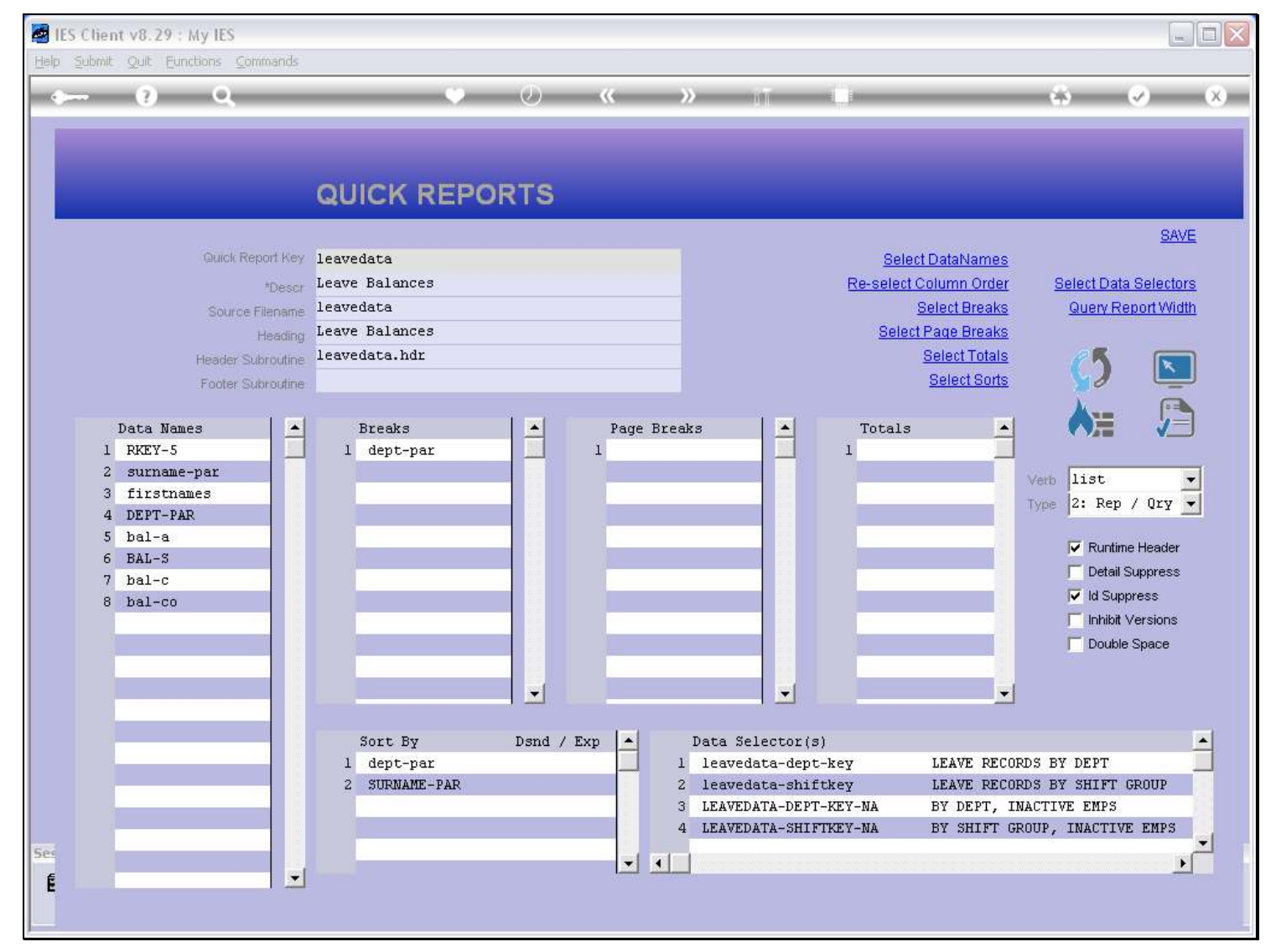

#### Slide notes

The Footer Subroutine is optional, seldom used, yet available to Developers when needed, and requires programming skills. When it is not specified, then the Report Key is the Footer.

### Slide 2 - Slide 2

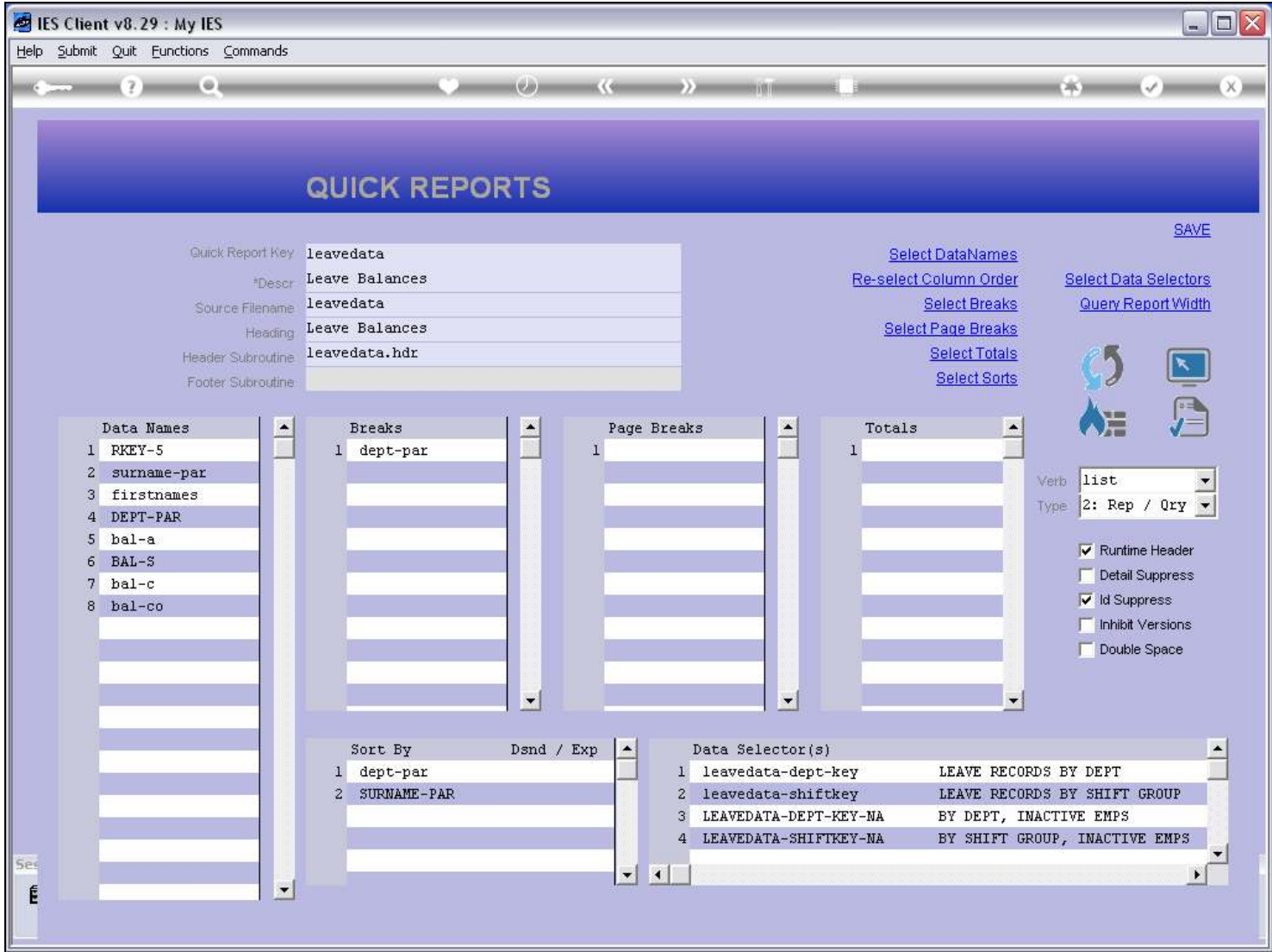

#### Slide notes

The Current Report Key is 'Leavedata'. Let us see, when we perform this Report from a Menu, whether it shows this key as the Report Footer.

## Slide 3 - Slide 3

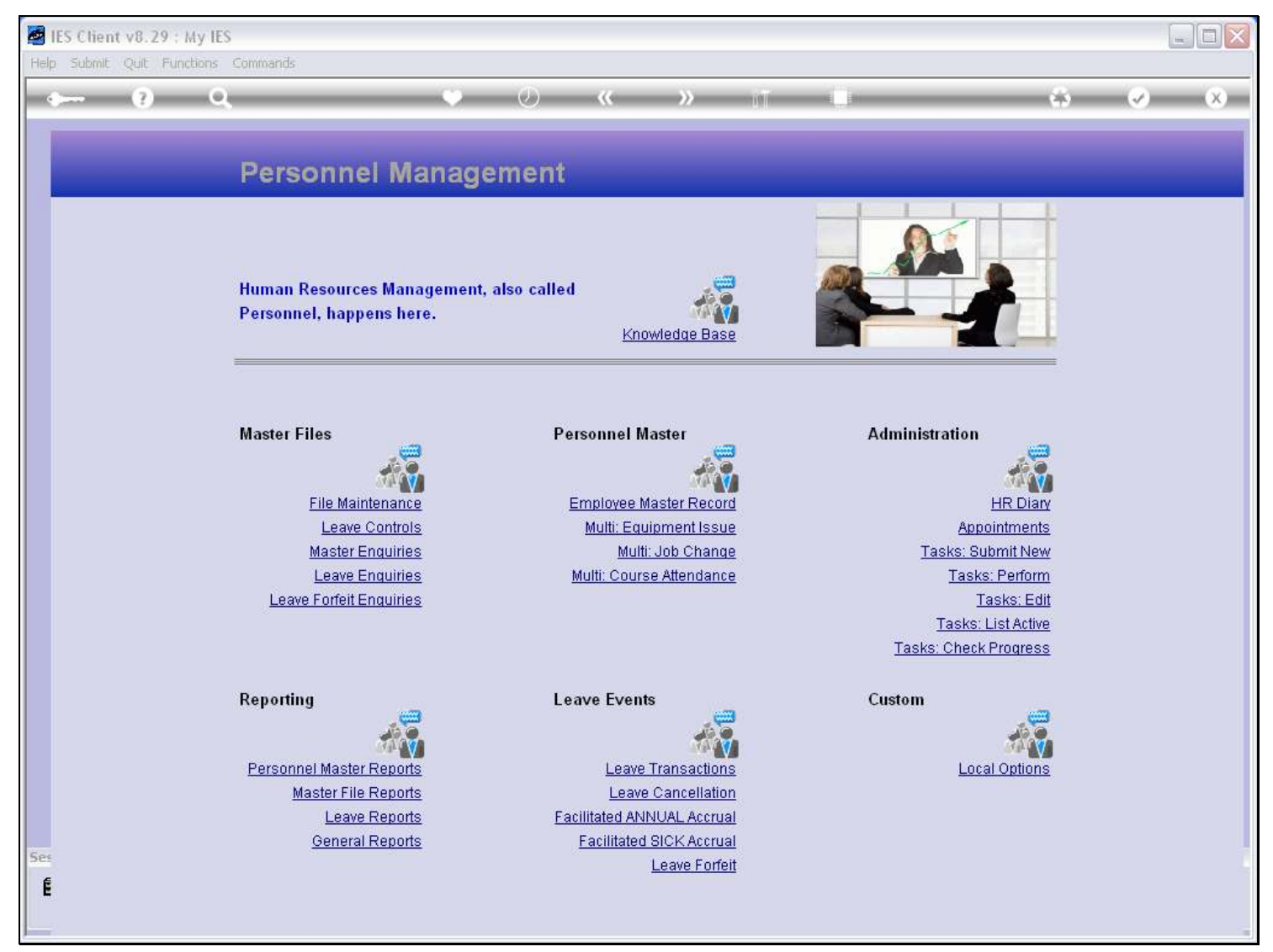

Slide notes

## Slide 4 - Slide 4

| IES Client v8.29 : My IES<br>Help Submit Quit Functions Commands |                                                                                                    |                                                                                                    |                                                                                                    | $\blacksquare$ e $\times$ |
|------------------------------------------------------------------|----------------------------------------------------------------------------------------------------|----------------------------------------------------------------------------------------------------|----------------------------------------------------------------------------------------------------|---------------------------|
|                                                                  |                                                                                                    | $\mathcal{L}(\mathcal{C})$ and $\mathcal{C}(\mathcal{C})$<br><b>HINYOFFRI</b>                                                                            | CAN 3                                                                                                    |                           |
| P<br>Hu<br>Pe<br>$=$<br>Ma                                       | Selection Dialog<br>Leave Reports<br>Please select -                                                           |                                                                                                    | Leave Balances Report<br>Leave Planning Report<br>Leave History Report<br>Sick Leave Report<br>Sick / Planned / Unplanned Leave<br>Investigative Unplanned Leave<br>Quit | $ \overline{\mathsf{x}} $ |
|                                                                  | <b>Master Enquiries</b><br>Leave Enquiries<br><b>Leave Forfeit Enquiries</b>                                   | Multi: Job Change<br>Multi: Course Attendance                                                                                                    | Tasks: Submit New<br>Tasks: Perform<br>Tasks: Edit<br>Tasks: List Active<br>Tasks: Check Progress                                                                        |                           |
| Ses<br>É                                                         | Reporting<br><b>Personnel Master Reports</b><br>Master File Reports<br>Leave Reports<br><b>General Reports</b> | <b>Leave Events</b><br><b>Leave Transactions</b><br>Leave Cancellation<br>Facilitated ANNUAL Accrual<br><b>Facilitated SICK Accrual</b><br>Leave Forfeit | Custom<br><b>Local Options</b>                                                                                                    |                           |

Slide notes

## Slide 5 - Slide 5

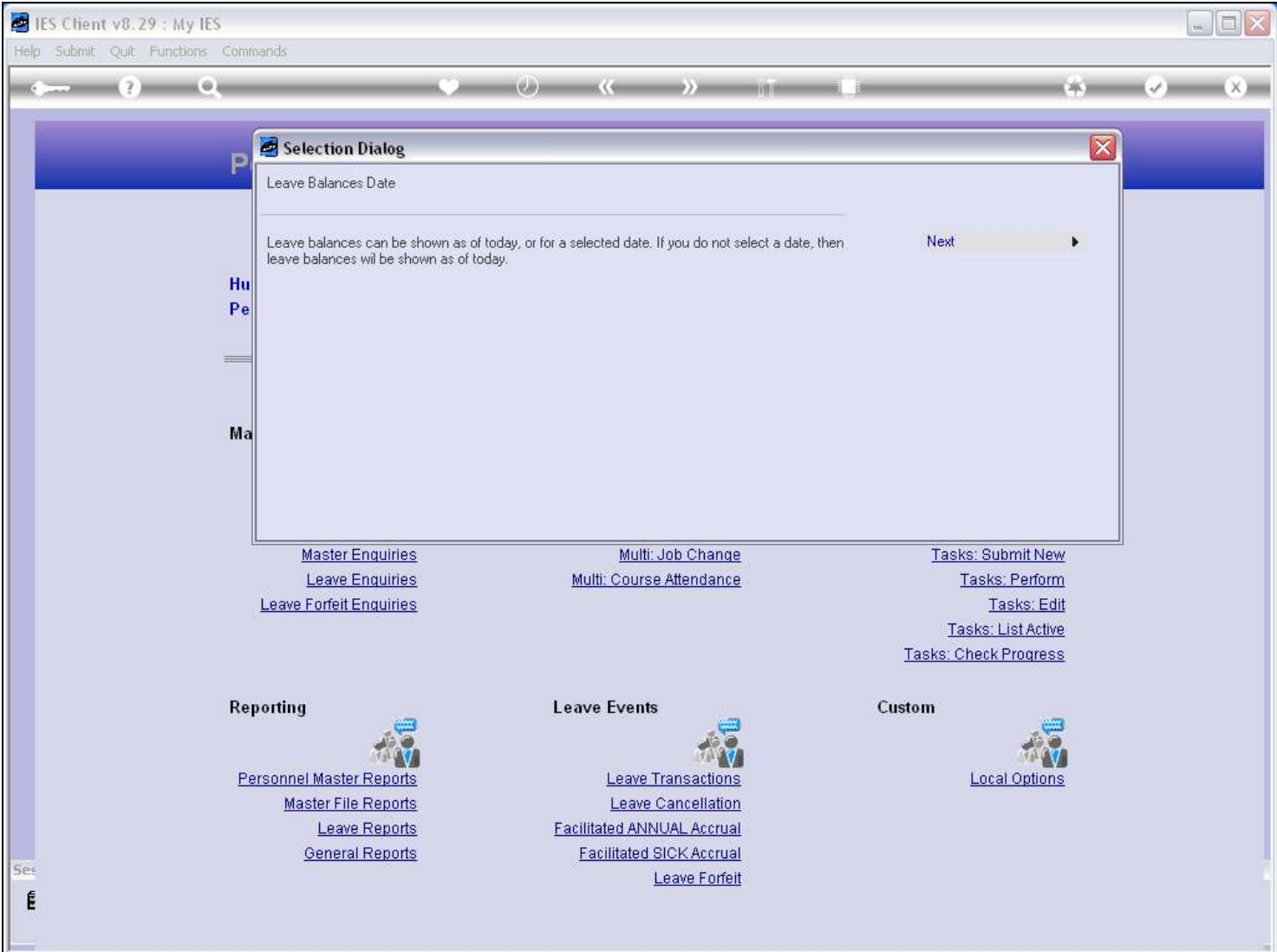

Slide notes

## Slide 6 - Slide 6

|     | IES Client v8.29 : My IES                                     |           |            |                                 |                        |               |                         |                                                               |                                                                                                    |                       |                                     |  | $\Box$<br>$\frac{1}{2}$ |
|-----|---------------------------------------------------------------|-----------|------------|---------------------------------|------------------------|---------------|-------------------------|---------------------------------------------------------------|----------------------------------------------------------------------------------------------------|-----------------------|-------------------------------------|--|-------------------------|
|     | Help Submit Quit Functions Commands                           |           |            |                                 |                        |               |                         |                                                               |                                                                                                    |                       |                                     |  |                         |
|     |                                                               |           | $\oplus$   |                                 |                        |               |                         |                                                               | $\left\langle \cdot\right\rangle$ $\left\langle \cdot\right\rangle$ $\longrightarrow$ $\left\langle \cdot\right\rangle$ |                       | $\sim$                              |  | (X)                     |
|     |                                                               |           |            |                                 |                        |               |                         |                                                               |                                                                                                    |                       |                                     |  |                         |
|     | <b>Personnel Management</b><br><sup>2</sup> Date Selection    |           |            |                                 |                        |               |                         |                                                               |                                                                                                    |                       |                                     |  |                         |
|     |                                                               |           |            |                                 |                        |               | $\overline{\mathbf{x}}$ |                                                               |                                                                                                    |                       |                                     |  |                         |
|     | August 2010<br>$\overline{\phantom{0}}$<br>$2010 -$<br>August |           |            |                                 |                        |               |                         |                                                               |                                                                                                    |                       |                                     |  |                         |
|     | Mon<br>26                                                     | Tue<br>27 | Wed<br>Ď8. | Thu<br>29                       | Fri<br>30              | Sat<br>31     | Sun                     | also called                                                   |                                                                                                    |                       |                                     |  |                         |
|     | 2                                                             | lз        | 4          | 5                               | 6                      | 7             | 18                      |                                                               |                                                                                                    |                       |                                     |  |                         |
|     | Œ                                                             | 10        | 11         | 12                              | 13                     | 14            | 15                      |                                                               | Knowledge Base                                                                                                    |                       |                                     |  |                         |
|     | 16                                                            | 17        | 18         | 19                              | 20                     | 21            | 22                      |                                                               |                                                                                                    |                       |                                     |  |                         |
|     | 23                                                            | 24        | 25         | 26                              | 27                     | 28            | 29                      |                                                               |                                                                                                    |                       |                                     |  |                         |
|     | 30                                                            | 31        |            |                                 |                        |               |                         | <b>Personnel Master</b>                                       |                                                                                                    | <b>Administration</b> |                                     |  |                         |
|     |                                                               |           |            |                                 |                        | 极             |                         |                                                               |                                                                                                    |                       |                                     |  |                         |
|     | <b>File Maintenance</b>                                       |           |            |                                 |                        |               |                         |                                                               | <b>Employee Master Record</b>                                                                                           |                       | <b>HR Diary</b>                     |  |                         |
|     | Leave Controls                                                |           |            |                                 |                        |               |                         |                                                               | Multi: Equipment Issue                                                                                                  |                       | <b>Appointments</b>                 |  |                         |
|     | <b>Master Enquiries</b><br><b>Leave Enquiries</b>             |           |            |                                 |                        |               |                         | Multi: Job Change<br>Multi: Course Attendance                 |                                                                                                    |                       | Tasks: Submit New<br>Tasks: Perform |  |                         |
|     | <b>Leave Forfeit Enquiries</b>                                |           |            |                                 |                        |               |                         |                                                               |                                                                                                    |                       | Tasks: Edit                         |  |                         |
|     |                                                               |           |            |                                 |                        |               |                         |                                                               |                                                                                                    |                       | Tasks: List Active                  |  |                         |
|     |                                                               |           |            |                                 |                        |               |                         |                                                               |                                                                                                    | Tasks: Check Progress |                                     |  |                         |
|     |                                                               |           |            | <b>Reporting</b>                |                        |               |                         | <b>Leave Events</b>                                           |                                                                                                    | Custom                |                                     |  |                         |
|     |                                                               |           |            |                                 |                        |               |                         |                                                               |                                                                                                    |                       |                                     |  |                         |
|     |                                                               |           |            | <b>Personnel Master Reports</b> |                        |               |                         |                                                               | <b>Leave Transactions</b>                                                                                               |                       | <b>Local Options</b>                |  |                         |
|     |                                                               |           |            |                                 | Master File Reports    |               |                         |                                                               | Leave Cancellation                                                                                                    |                       |                                     |  |                         |
|     |                                                               |           |            |                                 | <b>General Reports</b> | Leave Reports |                         | Facilitated ANNUAL Accrual<br><b>Facilitated SICK Accrual</b> |                                                                                                    |                       |                                     |  |                         |
| Ses |                                                               |           |            |                                 |                        |               |                         |                                                               | Leave Forfeit                                                                                                    |                       |                                     |  |                         |
| É   |                                                               |           |            |                                 |                        |               |                         |                                                               |                                                                                                    |                       |                                     |  |                         |
|     |                                                               |           |            |                                 |                        |               |                         |                                                               |                                                                                                    |                       |                                     |  |                         |

Slide notes

## Slide 7 - Slide 7

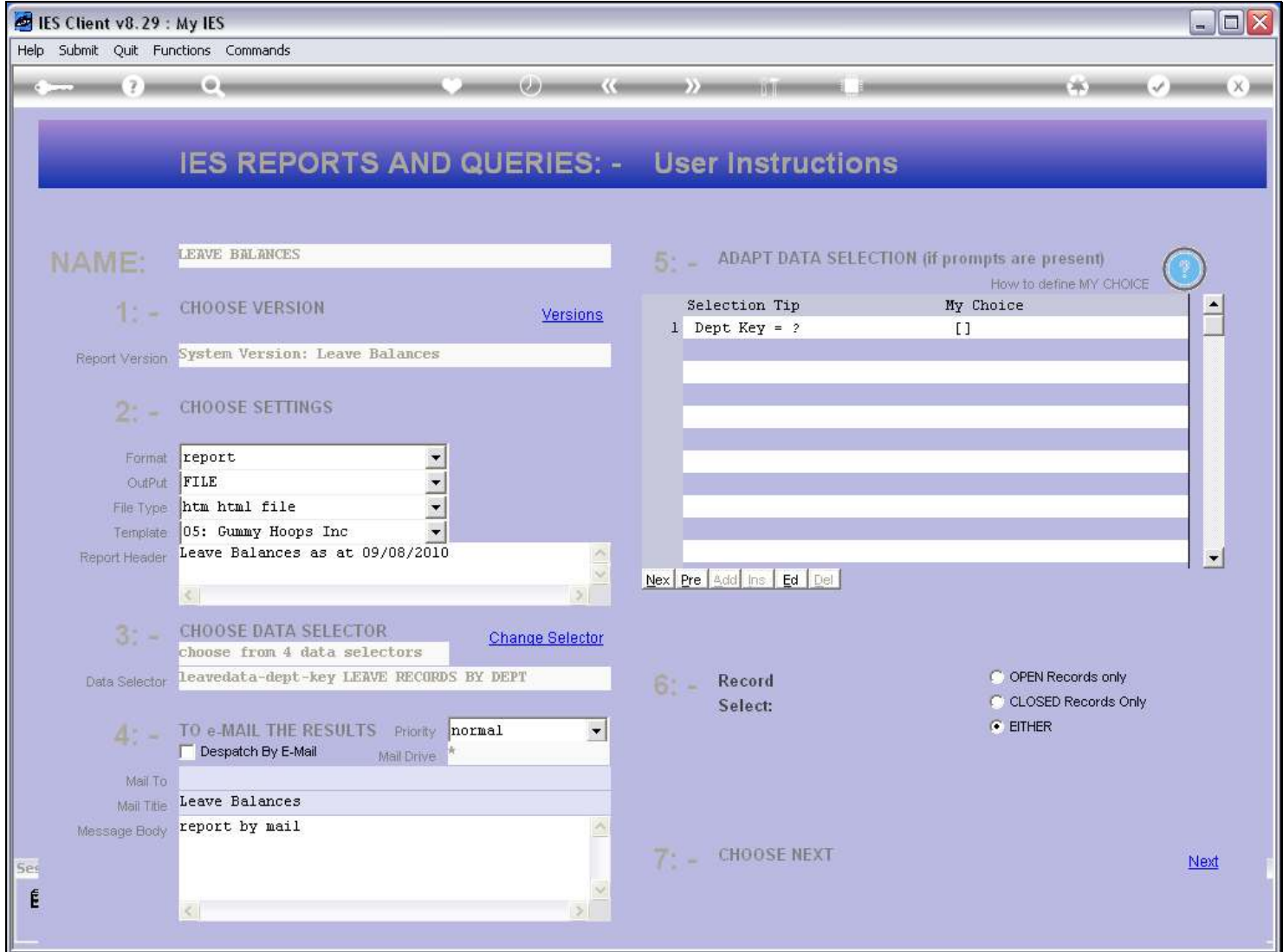

## Slide 8 - Slide 8

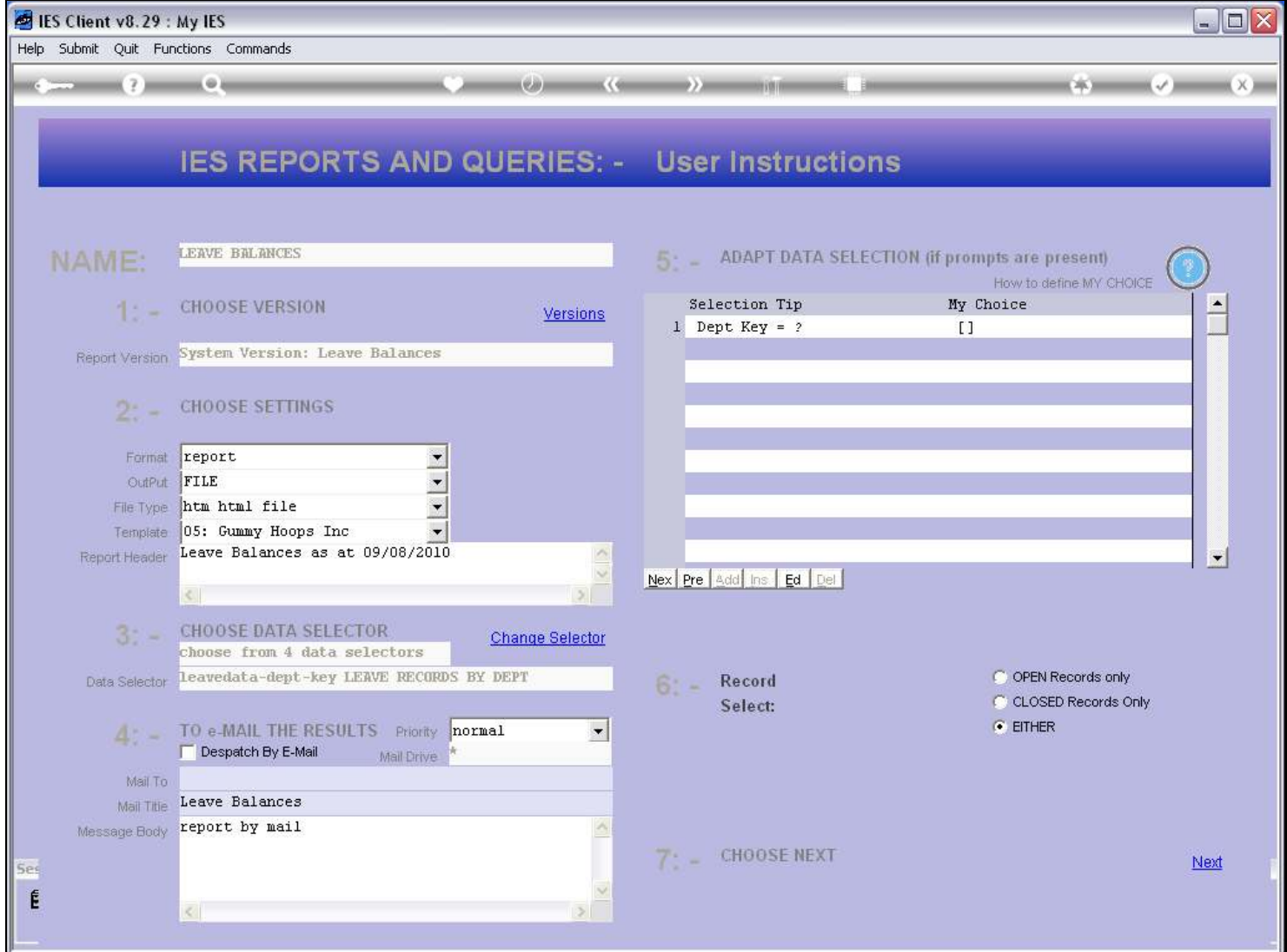

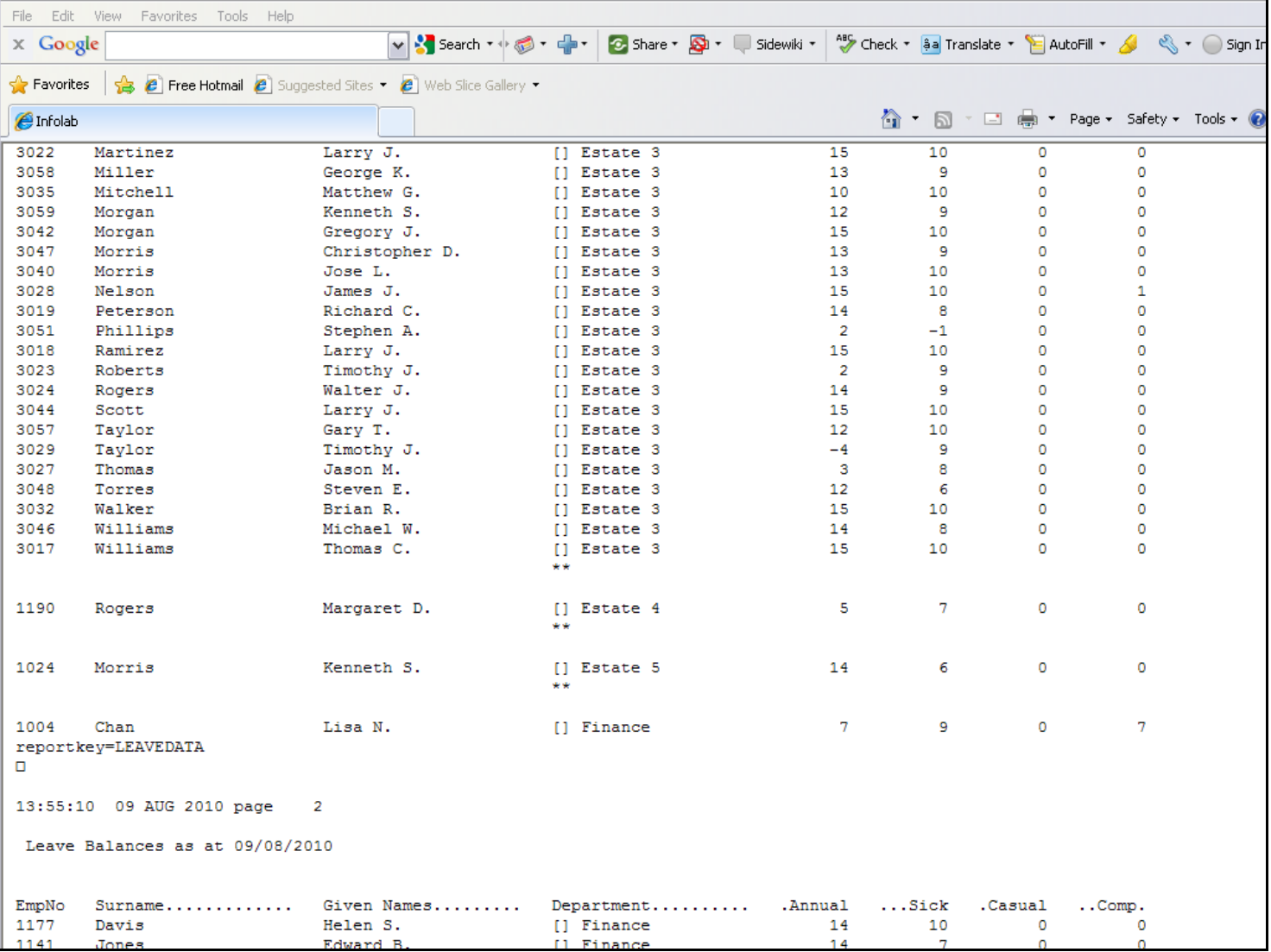

## Slide 9 - Slide 9

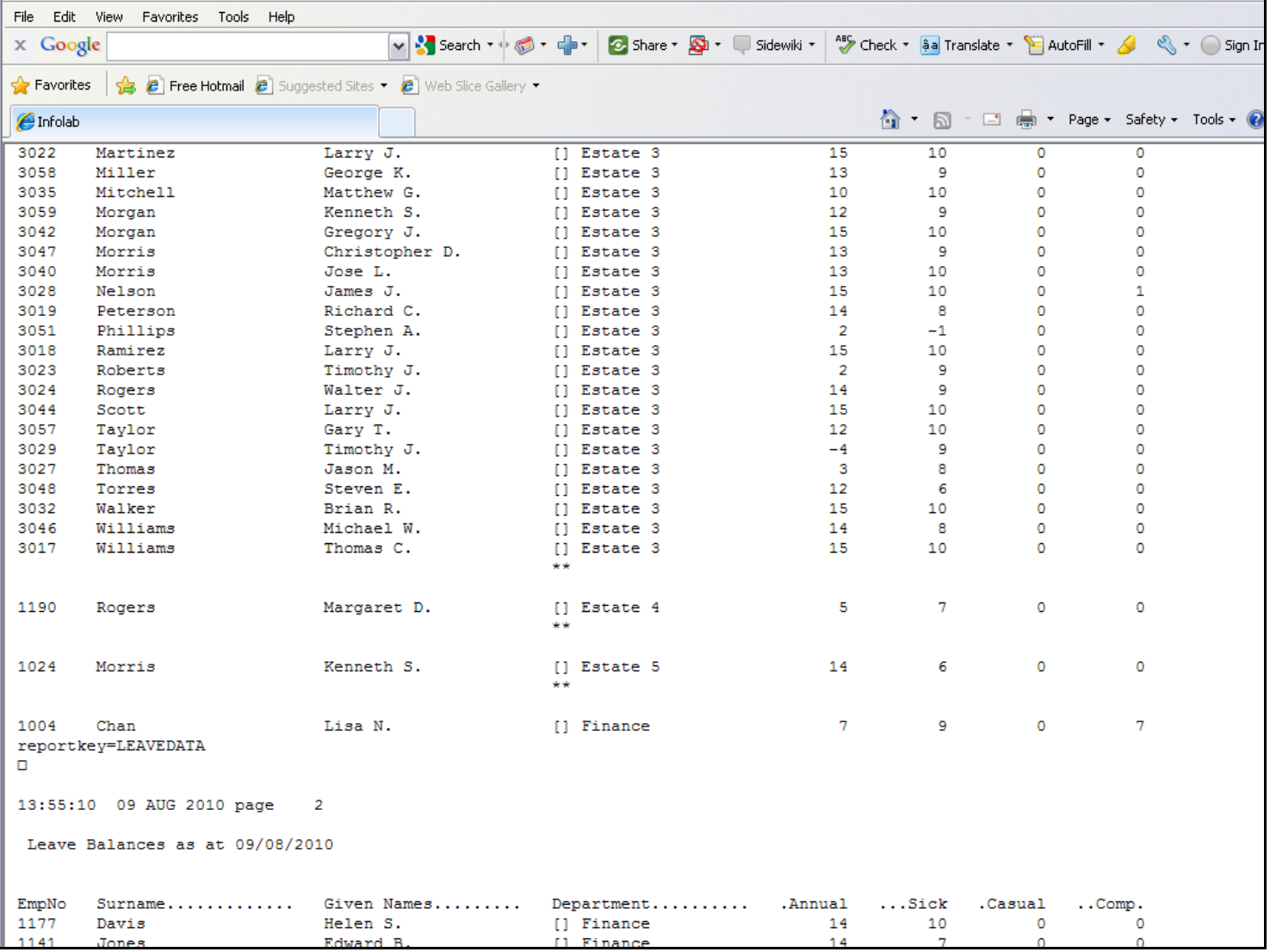

### Slide 10 - Slide 10

## Slide notes

Sure enough, at the end of each Report Page, the footer is there, and it is the same as the Report Key.

#### Slide 11 - Slide 11

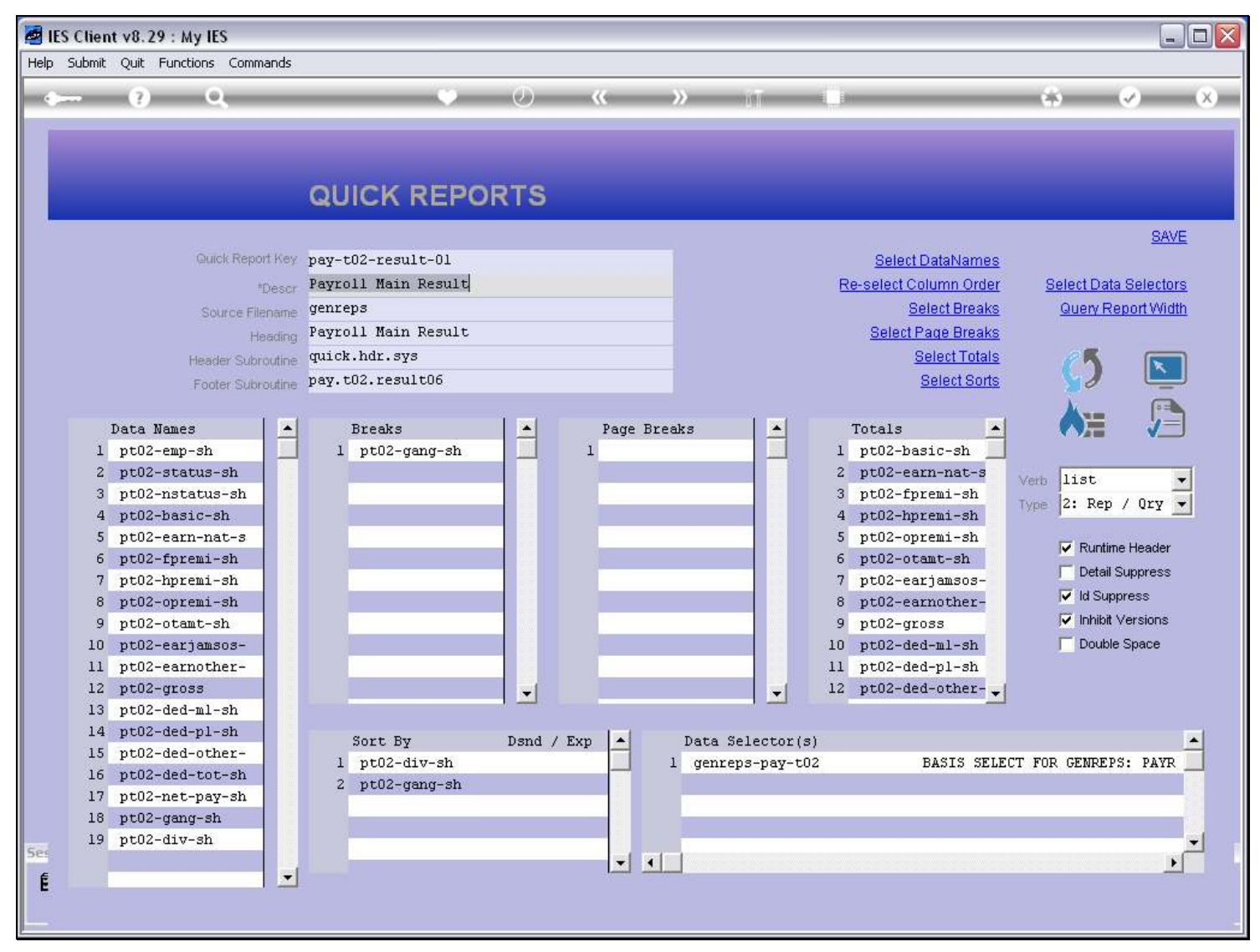

#### Slide notes

Still, there may be an occasion when we want to use the Footer Subroutine option, as shown for this Payroll Report.

#### Slide 12 - Slide 12

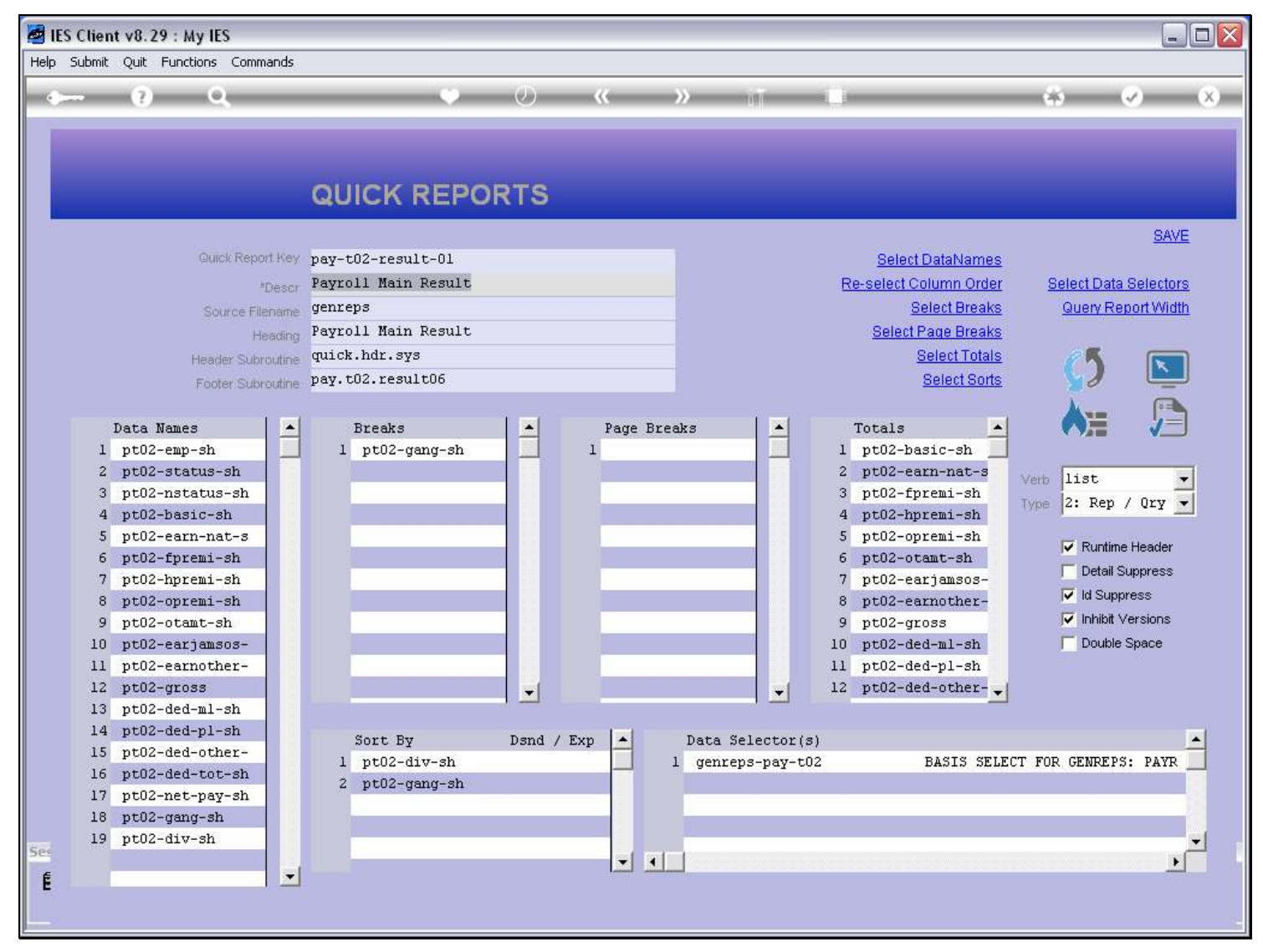

#### Slide 13 - Slide 13

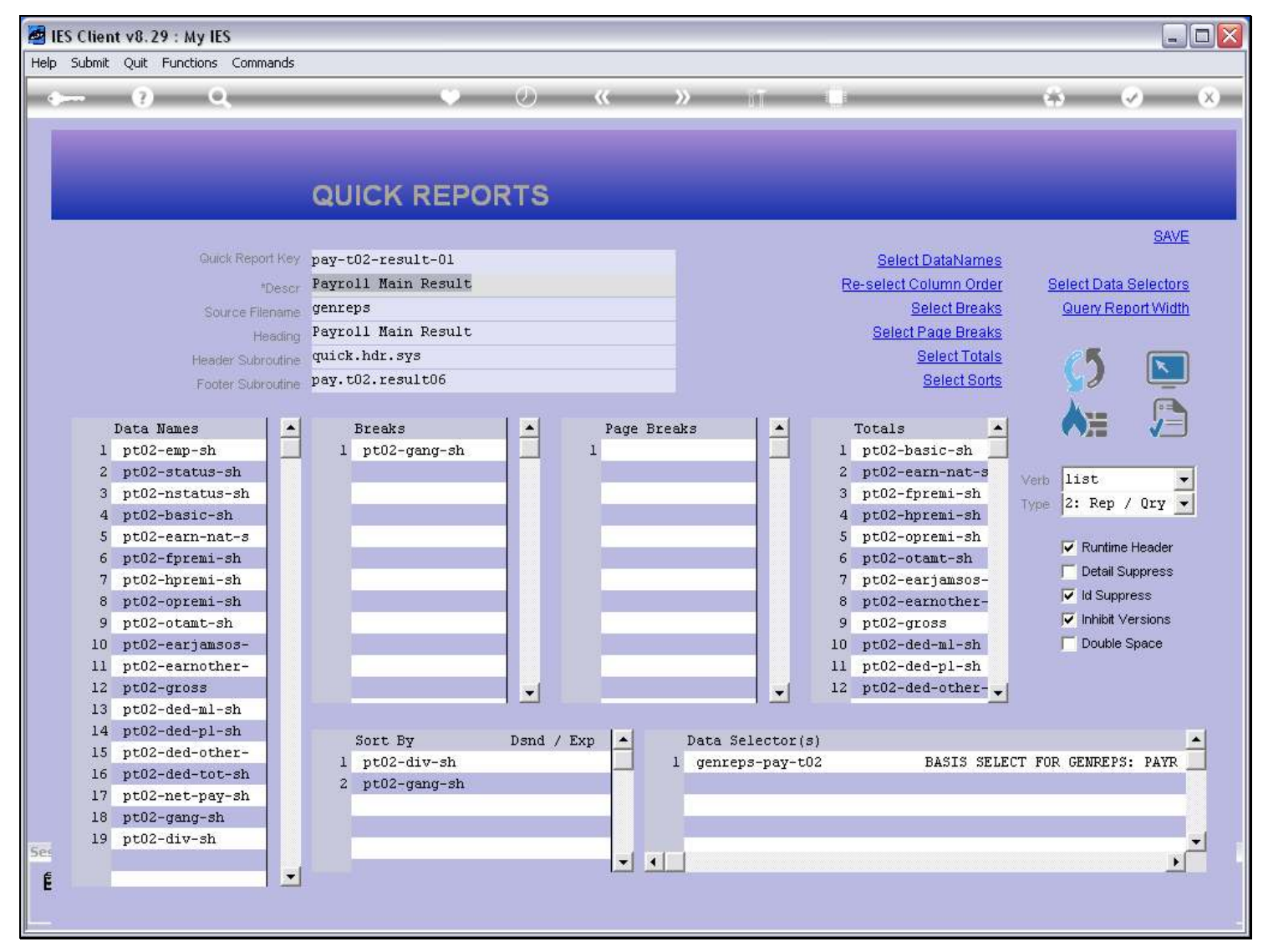

### Slide 14 - Slide 14

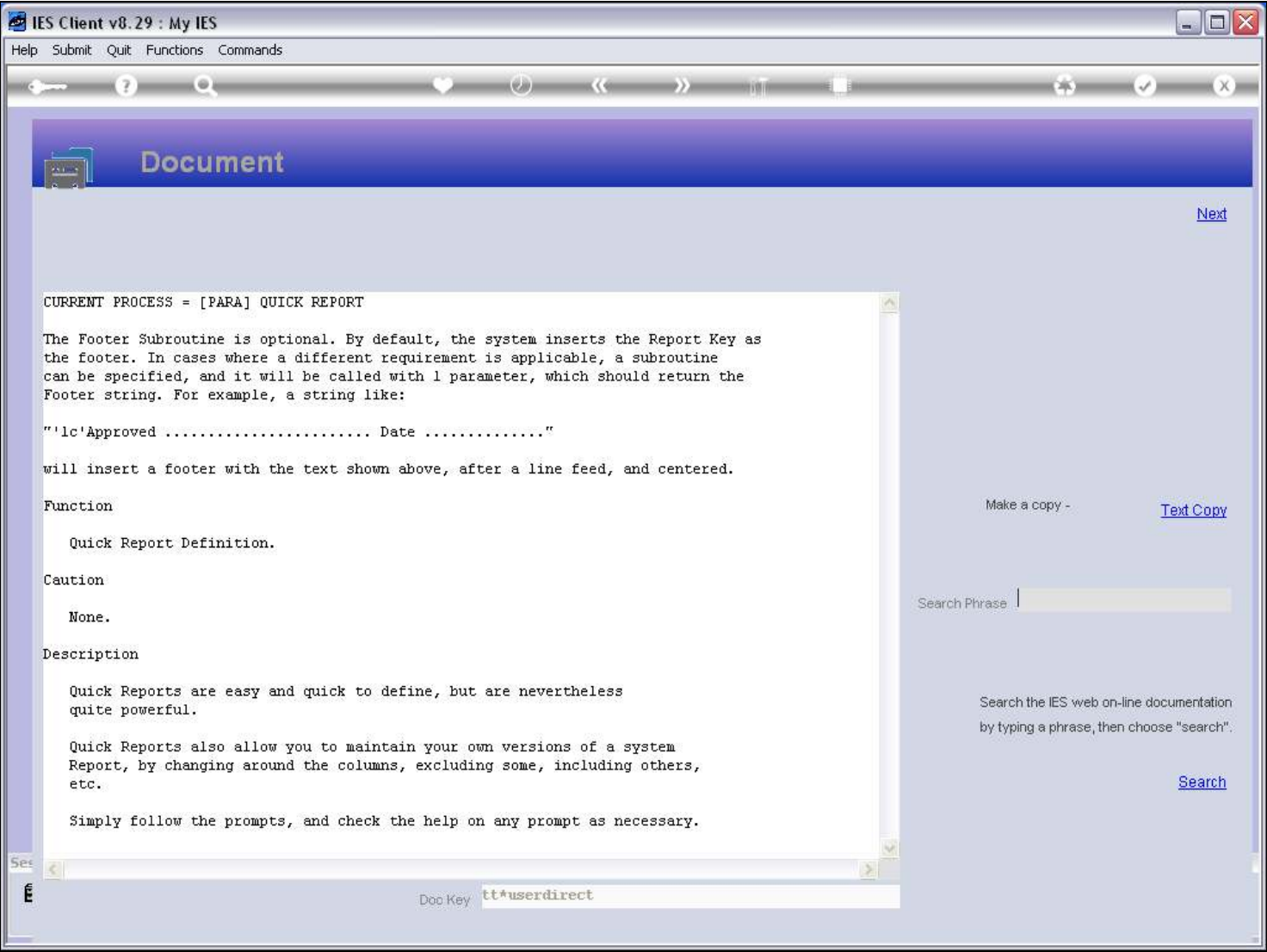

## Slide notes

The Help explains, and the Subroutine, if used, will be called with 1 argument variable in which we can return the Footer String to the Report.

## Slide 15 - Slide 15

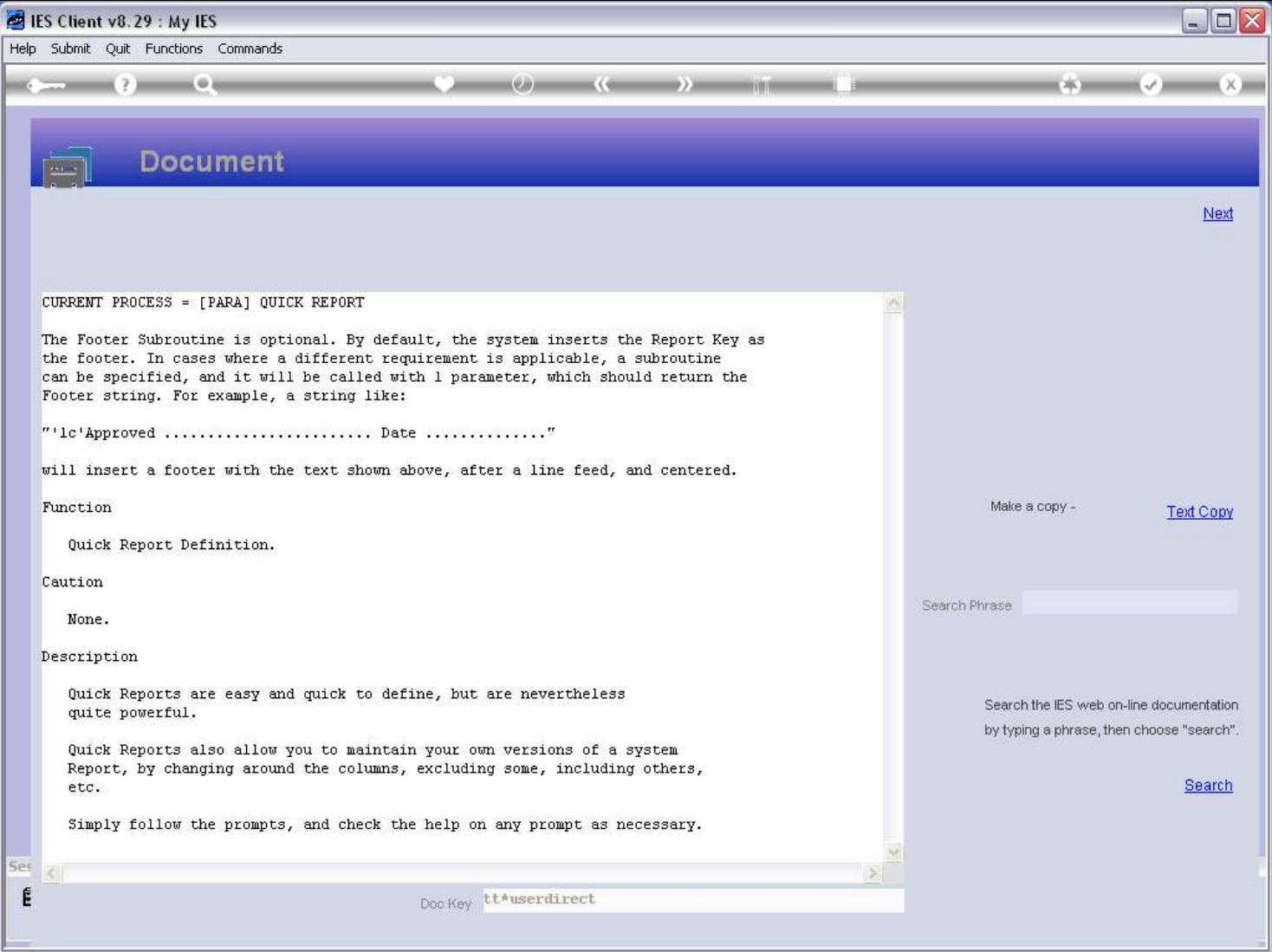

## Slide 16 - Slide 16

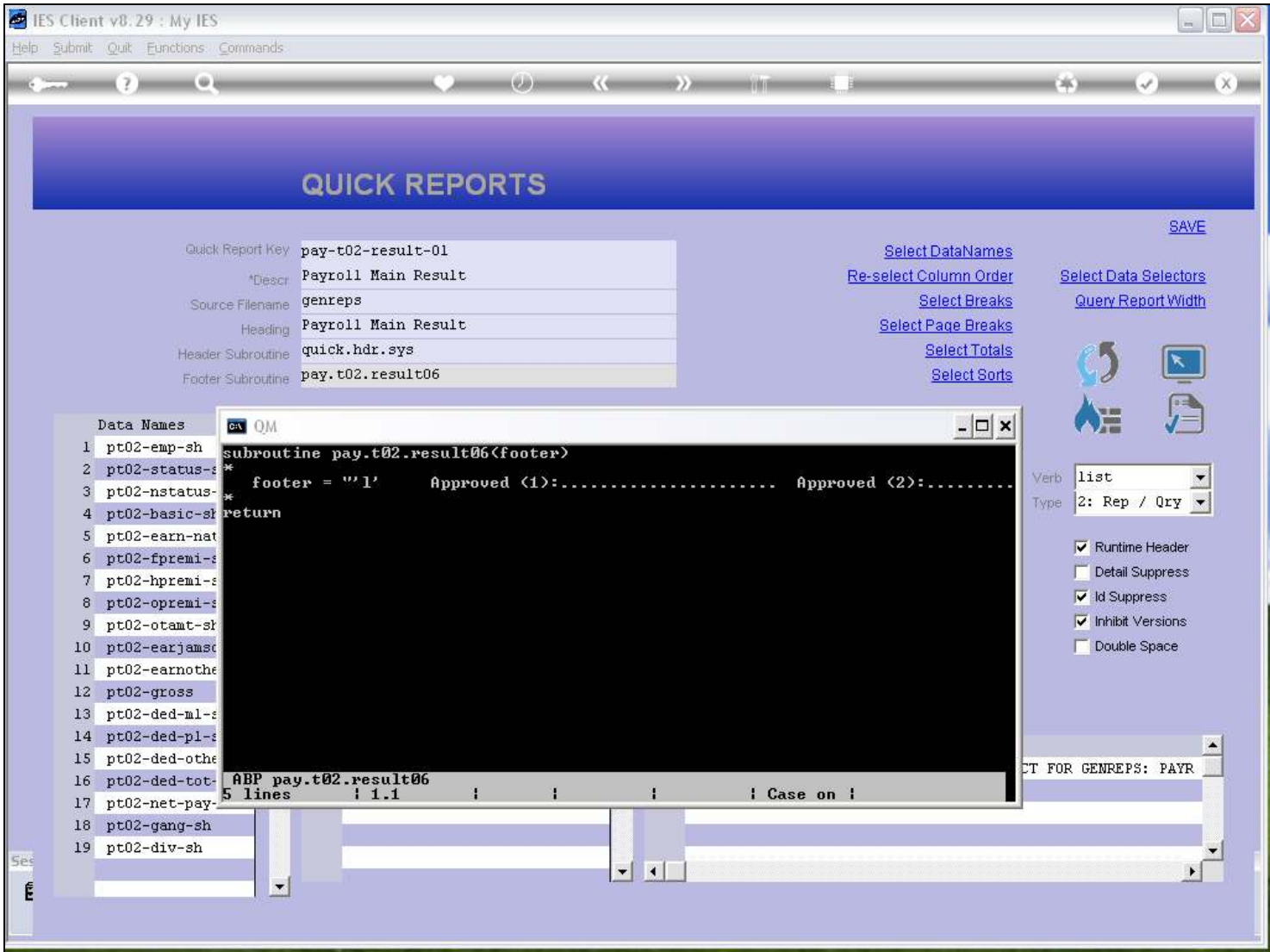

### Slide notes

Here we see the Footer Subroutine for the Report Example. It is uncomplicated, and basically formats a Text Line that provides for Approval Signatures on each page of the Report.

## Slide 17 - Slide 17

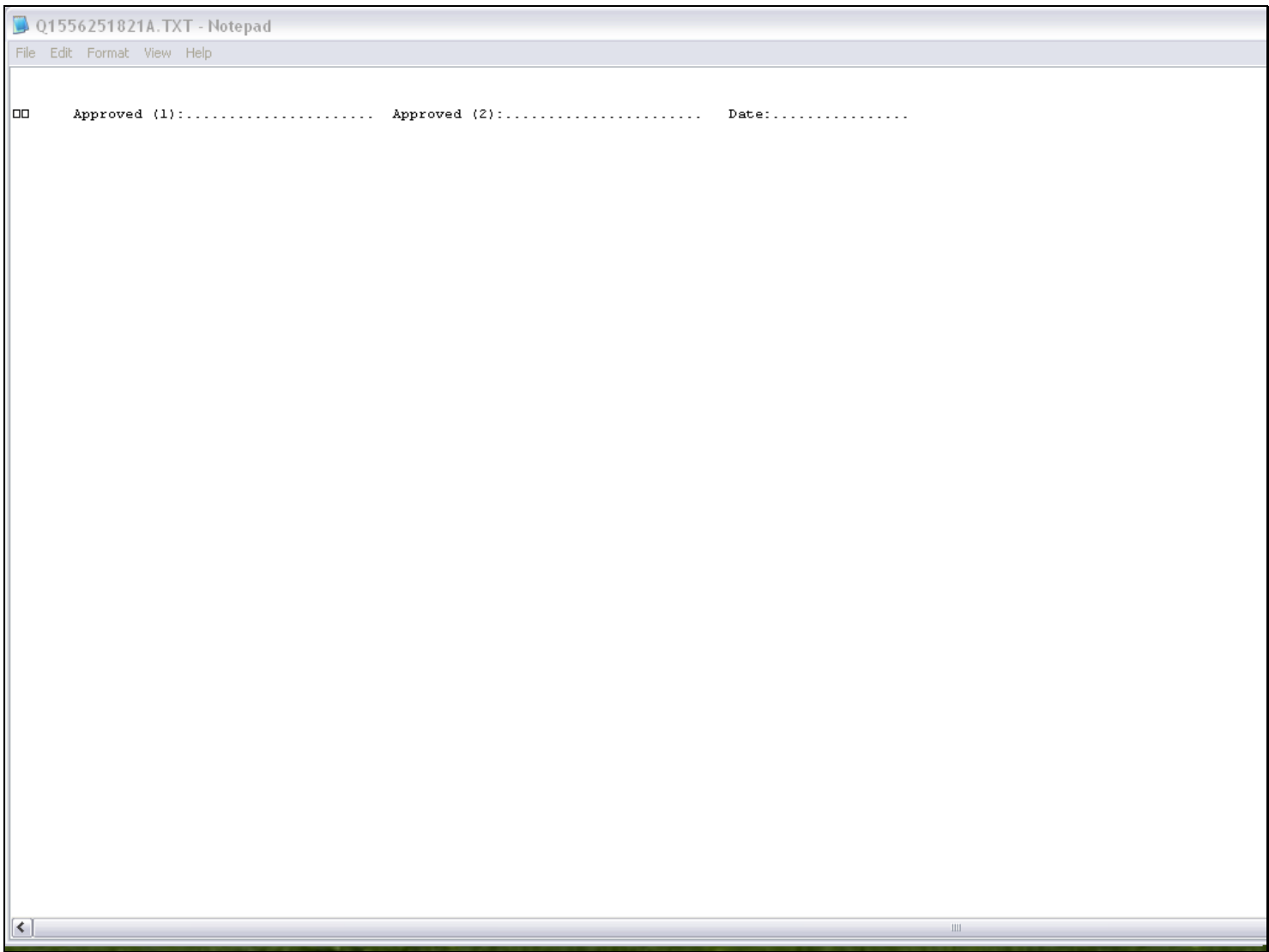

## Slide notes

In practice, when the Report is produced, it has this effect.

## Slide 18 - Slide 18

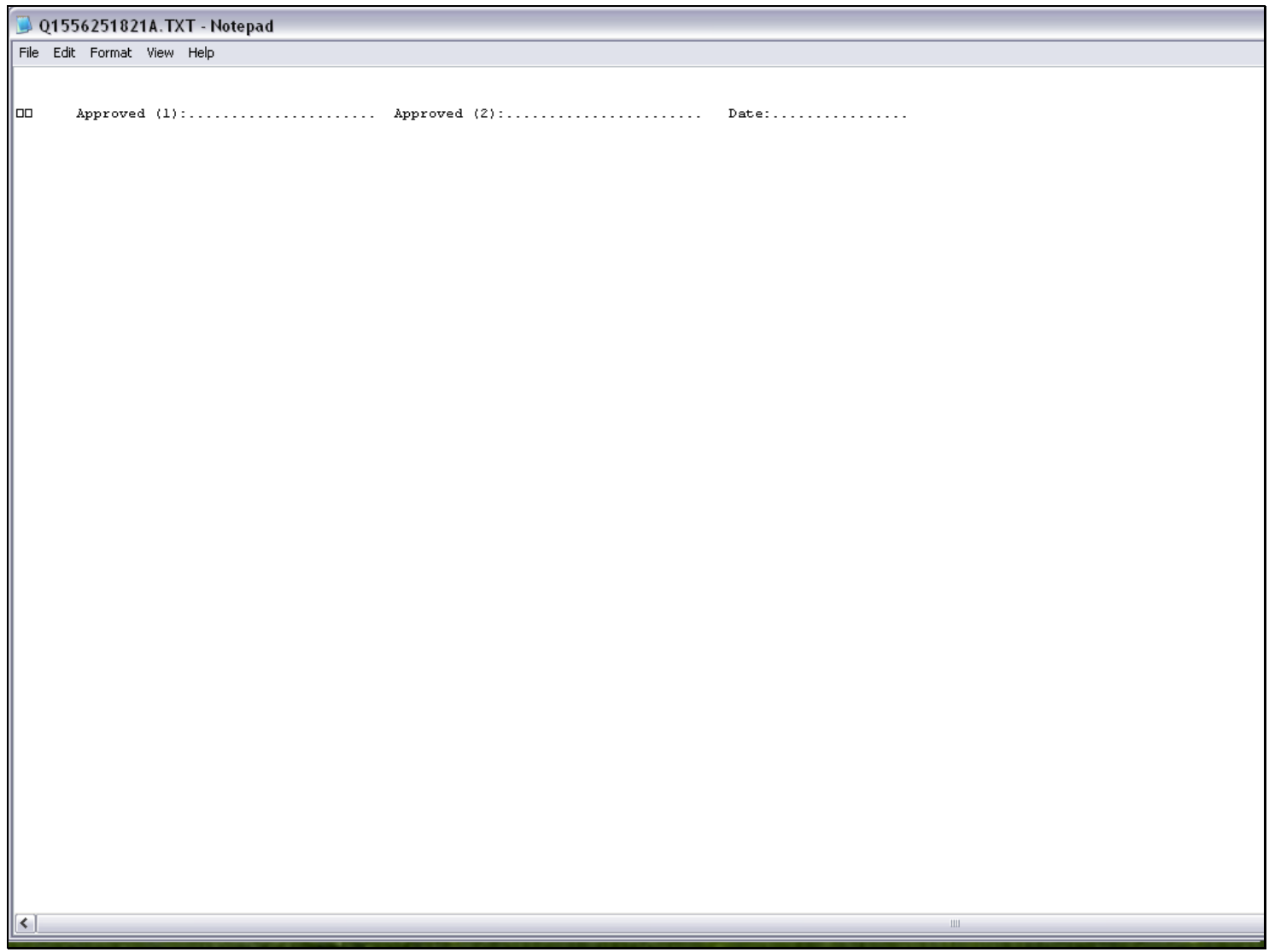